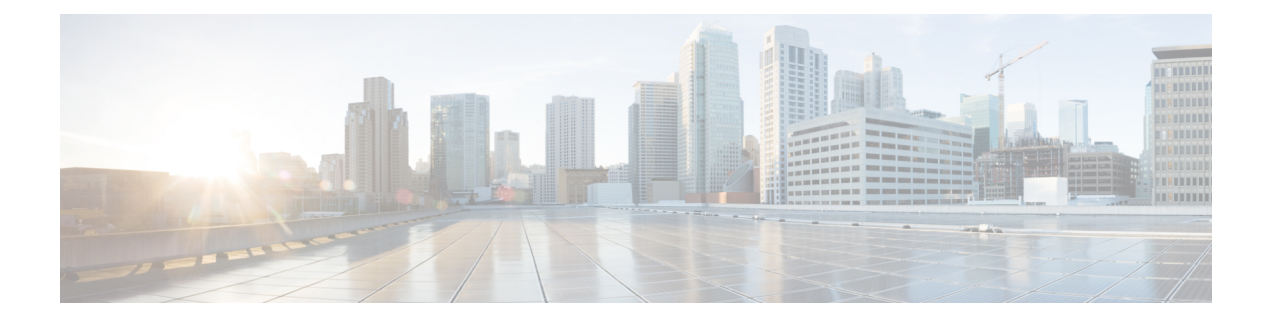

# **Accessing Hunt Groups**

- Hunt Group [Overview,](#page-0-0) on page 1
- Hunt Group [Prerequisites,](#page-1-0) on page 2
- Hunt Group [Configuration](#page-1-1) Task Flow, on page 2
- Hunt Group [Interactions,](#page-6-0) on page 7
- Hunt Group [Restrictions,](#page-7-0) on page 8

# <span id="page-0-0"></span>**Hunt Group Overview**

A Hunt Group is a group of lines that are organized hierarchically, so that if the first number in the hunt group list is busy, the system dials the second number. If the second number is busy, the system dials the next number, and so on.

The phone users can log in to or log out of the hunt groups by using the HLog softkey or the Hunt Group line button on the IP phone. The phone provides a visual status of the login state, so that the user can determine whether they are logged in to one or more of their line groups.

The Hunt Group feature provides the following functions:

- The HLog softkey on the IP phone allows the user to toggle between login and logout of phone.
- A hunt group allows a caller to automatically find an available line from amongst a group of extensions.
- The Hunt Group Log Off feature allows phone users to prevent their phones from receiving incoming calls that get routed to directory numbers. Regardless of the phone status, the phone rings normally for incoming calls that are not calls to one or more line groups associated with the phone.

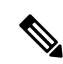

**Note**

The directory numbers (DNs) belong to line groups that are associated with the phone.

- System administrators can log in or log out the users from the phones that are automatically logged into hunt groups.
- The HLog softkey allows a phone user to log a phone out of all line groups to which the phone directory numbers belong.

• From Cisco Unified Communications Manager Release 9.0 onward, the Hunt Group Log Off feature enables the use of mobile device as a desk phone. When you use the Hlog softkey through your mobile client, you no longer receive calls that are placed to the hunt pilot.

# <span id="page-1-0"></span>**Hunt Group Prerequisites**

- The phones must be running Skinny Client Control Protocol (SCCP) or Session Initiation Protocol (SIP).
- The phone ringtone file must be located in the TFTP directory (/usr/local/cm/tftp).

# <span id="page-1-1"></span>**Hunt Group Configuration Task Flow**

### **Before you begin**

• Review Hunt Group [Prerequisites,](#page-1-0) on page 2

## **Procedure**

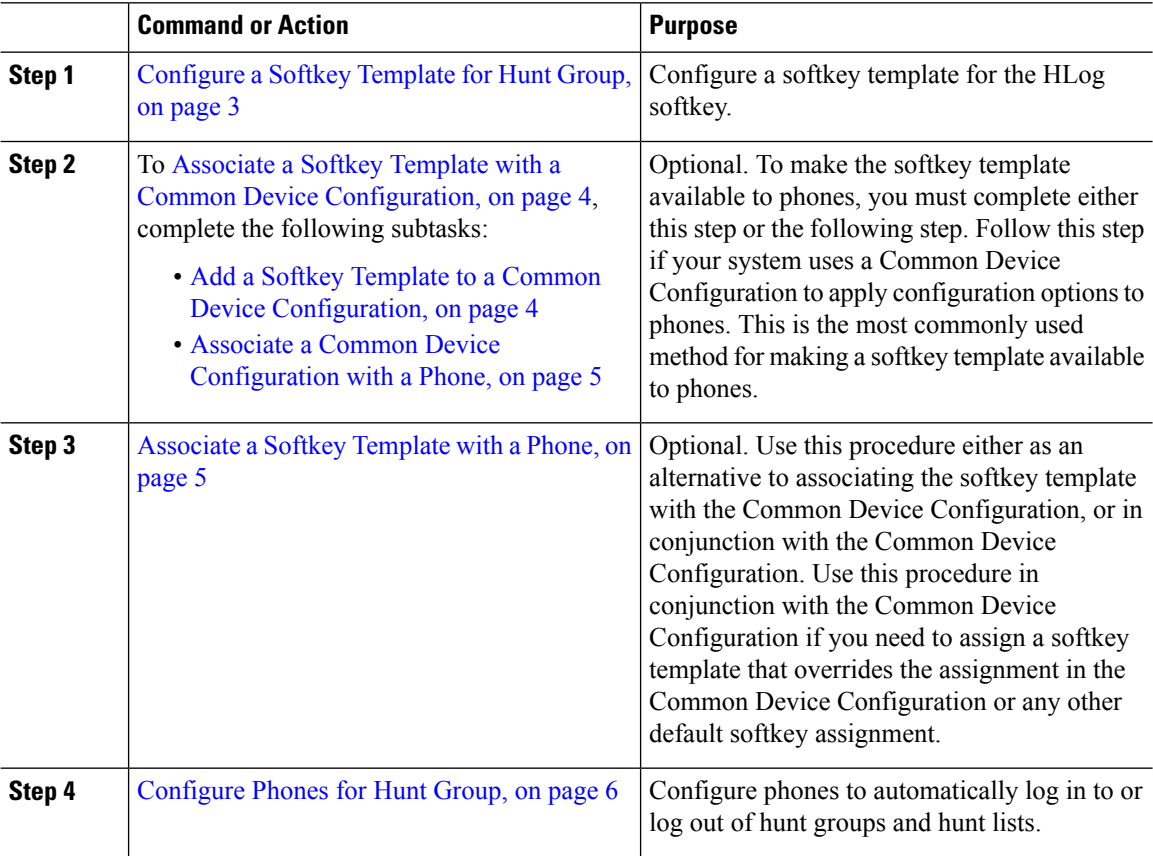

# <span id="page-2-0"></span>**Configure a Softkey Template for Hunt Group**

The HLog softkey appears on the phone when the phone is in the following call states:

- Connected
- On Hook
- Off Hook

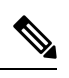

**Note**

You must create a new softkey template to configure the HLog softkey. You cannot configure the HLog softkey in a standard softkey template.

Use this procedure to make the HLog softkey available:

## **Procedure**

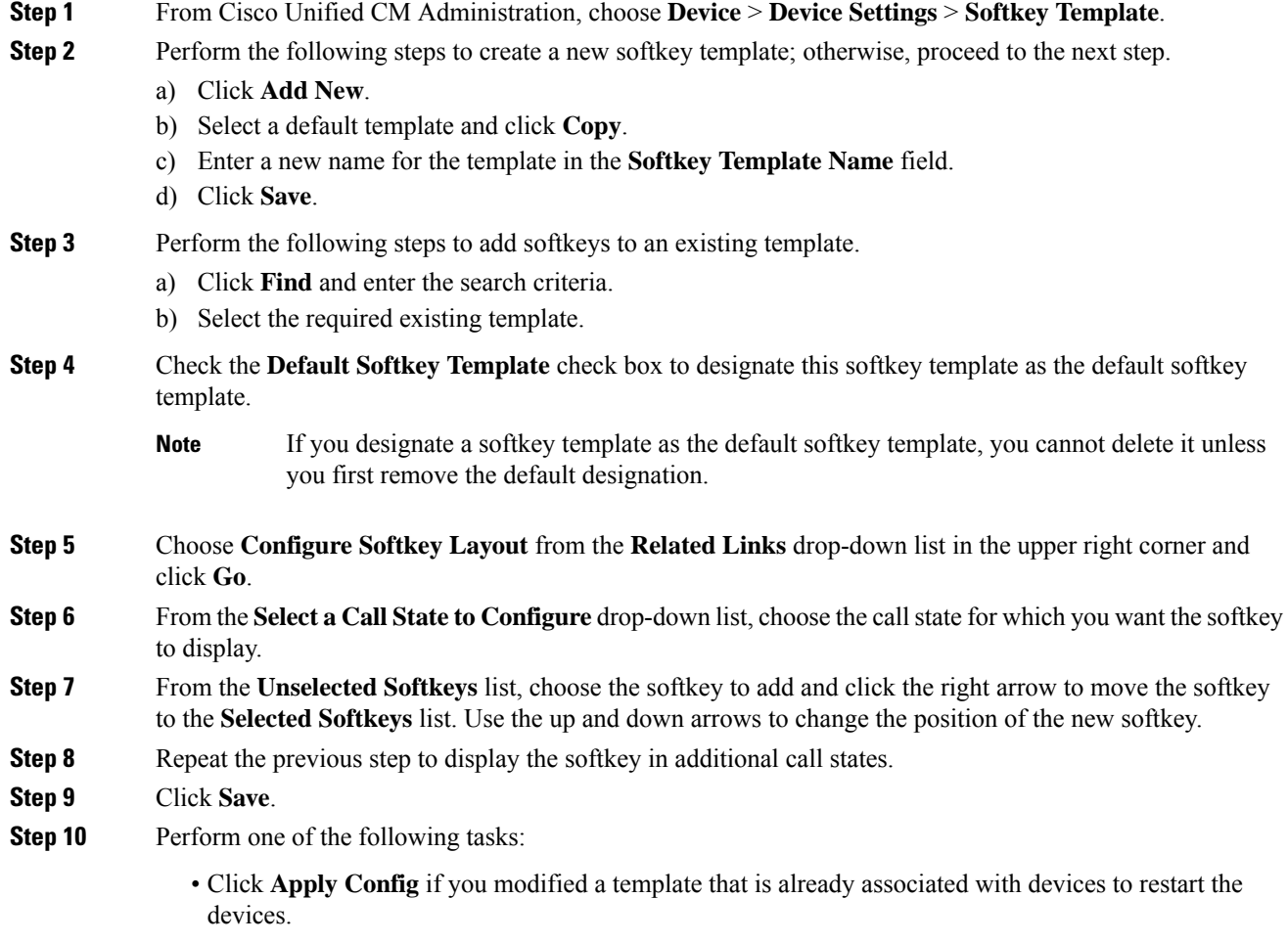

• If you created a new softkey template, associate the template with the devices and then restart them. For more information, see *Add a Softkey Template to a Common Device Configuration* and *Associate a Softkey Template with a Phone* sections.

## **What to do next**

Perform one of the following procedures:

- Add a Softkey Template to a Common Device [Configuration,](#page-3-1) on page 4
- [Associate](#page-4-1) a Softkey Template with a Phone, on page 5

# <span id="page-3-0"></span>**Associate a Softkey Template with a Common Device Configuration**

Optional. There are two ways to associate a softkey template with a phone:

- Add the softkey template to the **Phone Configuration**.
- Add the softkey template to the **Common Device Configuration**.

The procedures in this section describe how to associate the softkey template with a **Common Device Configuration**. Follow these procedures if your system uses a **Common Device Configuration** to apply configuration options to phones. This is the most commonly used method for making a softkey template available to phones.

To use the alternative method, see [Associate](#page-4-1) a Softkey Template with a Phone, on page 5.

### **Before you begin**

[Configure](#page-2-0) a Softkey Template for Hunt Group, on page 3

## **Procedure**

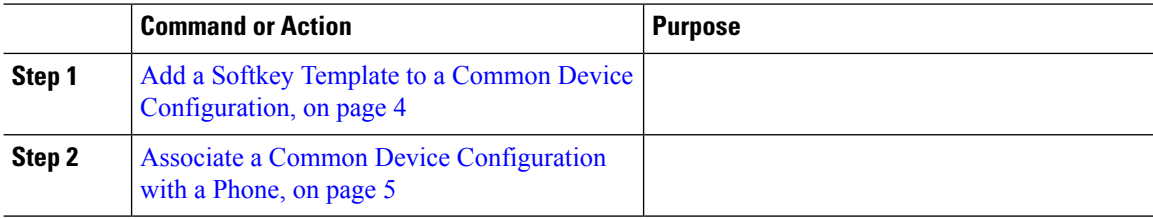

## <span id="page-3-1"></span>**Add a Softkey Template to a Common Device Configuration**

## **Procedure**

**Step 1** From Cisco Unified CM Administration, choose **Device** > **Device Settings** > **Common Device Configuration**. **Step 2** Perform the following steps to create a new Common Device Configuration and associate the softkey template with it; otherwise, proceed to the next step. a) Click **Add New**.

Ш

- b) Enter a name for the Common Device Configuration in the **Name** field.
- c) Click **Save**.
- **Step 3** Perform the following steps to add the softkey template to an existing Common Device Configuration.
	- a) Click **Find** and enter the search criteria.
	- b) Click an existing Common Device Configuration.
- **Step 4** In the **Softkey Template** drop-down list, choose the softkey template that contains the softkey that you want to make available.
- **Step 5** Click **Save**.
- **Step 6** Perform one of the following tasks:
	- If you modified a Common Device Configuration that is already associated with devices, click **Apply Config** to restart the devices.
	- If you created a new Common Device Configuration, associate the configuration with devices and then restart them.

## <span id="page-4-0"></span>**Associate a Common Device Configuration with a Phone**

#### **Before you begin**

Add a Softkey Template to a Common Device [Configuration,](#page-3-1) on page 4

## **Procedure**

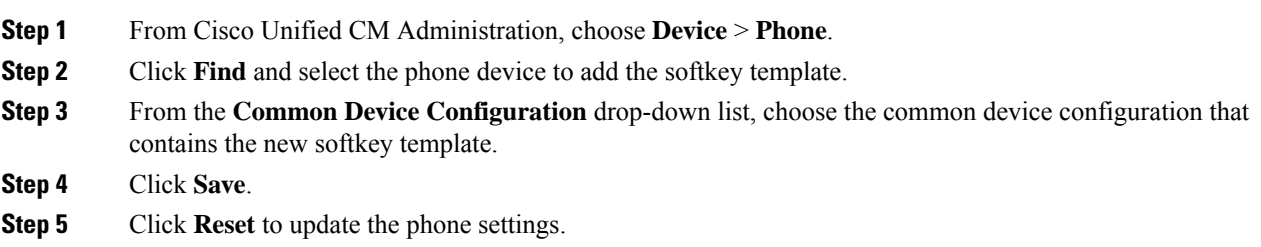

# <span id="page-4-1"></span>**Associate a Softkey Template with a Phone**

This procedure is optional. You can use this procedure as an alternative to associating the softkey template with the Common Device Configuration. This procedure also works in conjunction with the Common Device Configuration: use it when you need to assign a softkey template that overrides the assignment in the Common Device Configuration or any other default softkey assignment.

### **Before you begin**

[Configure](#page-2-0) a Softkey Template for Hunt Group, on page 3

# **Procedure Step 1** From Cisco Unified CM Administration, choose **Device** > **Phone**. The **Find and List Phones** window appears. **Step 2** Choose the phone to which you want to add the softkey template. The **Phone Configuration** window appears. **Step 3** From the **Softkey Template** drop-down list, choose the template that contains the new softkey. **Step 4** Click **Save**. A dialog box appears with a message to press **Reset** to update the phone settings.

# <span id="page-5-0"></span>**Configure Phones for Hunt Group**

Use this procedure to configure phones to automatically log in to or log out of hunt groups and hunt lists.

### **Before you begin**

Ensure the phone directory numbers belong to one or more hunt groups.

See the Administration Guide for Cisco Unified [Communications](https://www.cisco.com/c/en/us/support/unified-communications/unified-communications-manager-callmanager/products-maintenance-guides-list.html) Manager for information on hunt groups and hunt lists.

#### **Procedure**

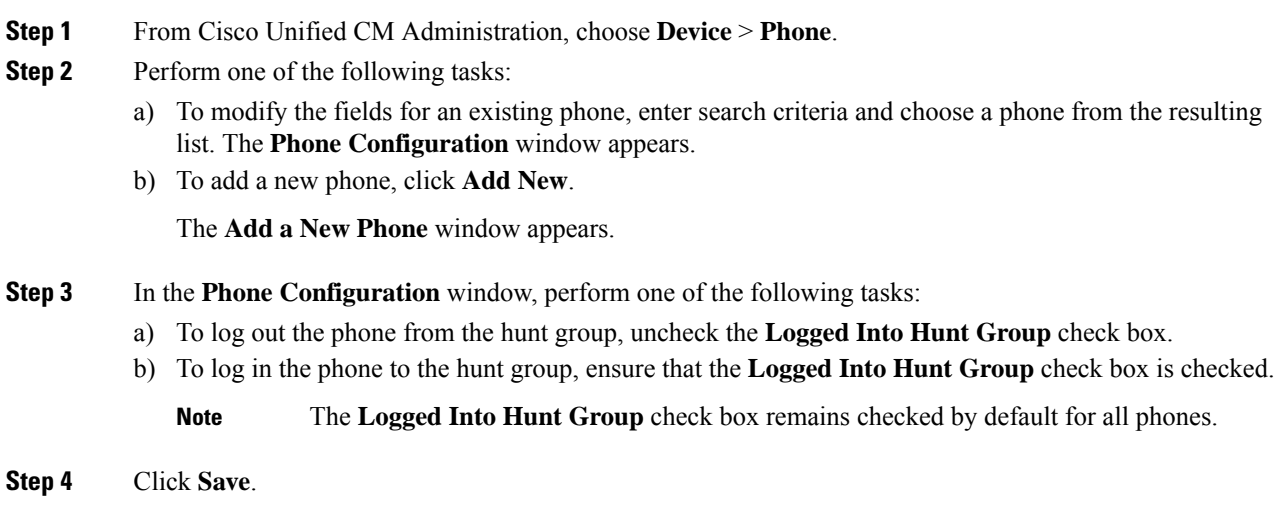

## **Configure Hunt Group Service Parameter**

The **Hunt Group Logoff Notification** service parameter provides the option to turn audible ringtones on or off when calls that come in to a line group arrive at a phone that is currently logged out. This ringtone alerts a logged-out user that there is an incoming call to a hunt list to which the line is a member, but the call will not ring at the phone of that line group member because of the logged-out status.

To configure the **Hunt Group Logoff Notification** service parameter, perform the following steps.

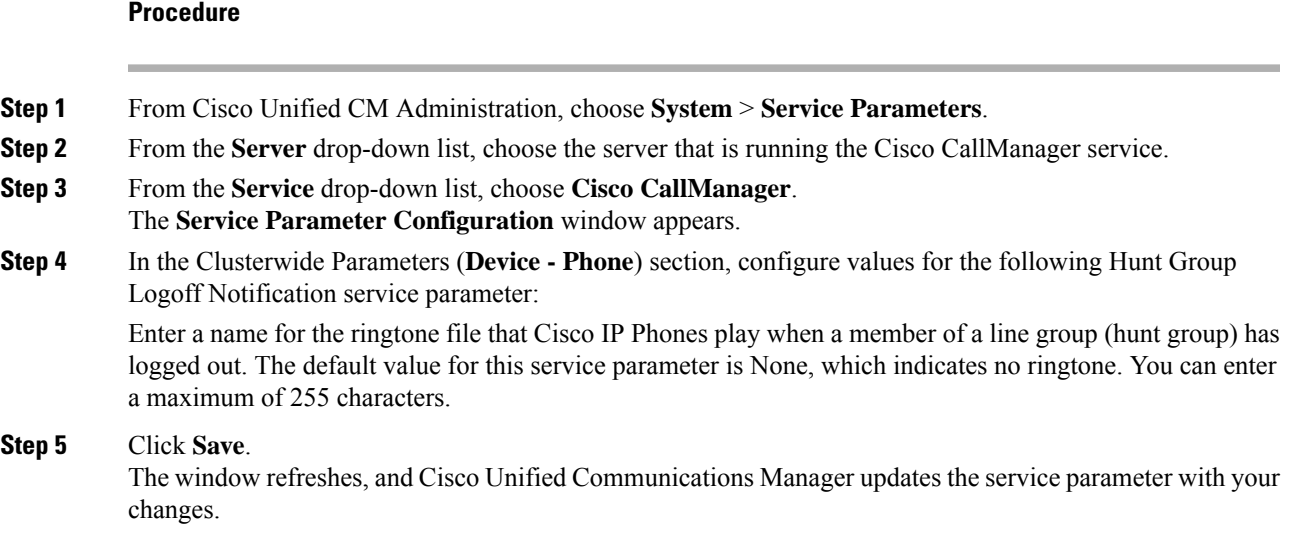

# <span id="page-6-0"></span>**Hunt Group Interactions**

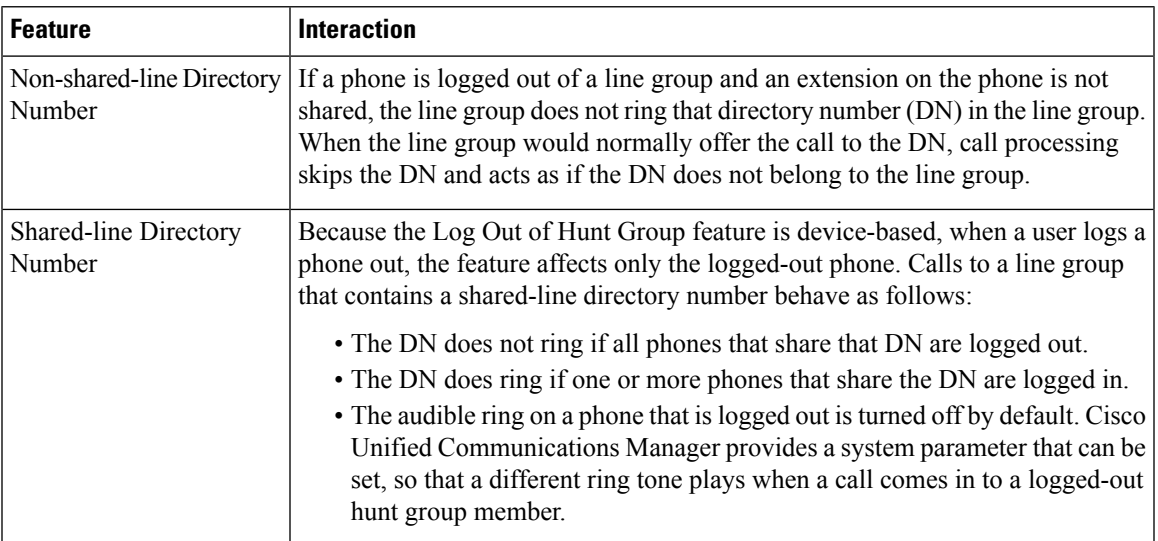

 $\mathbf I$ 

# <span id="page-7-0"></span>**Hunt Group Restrictions**

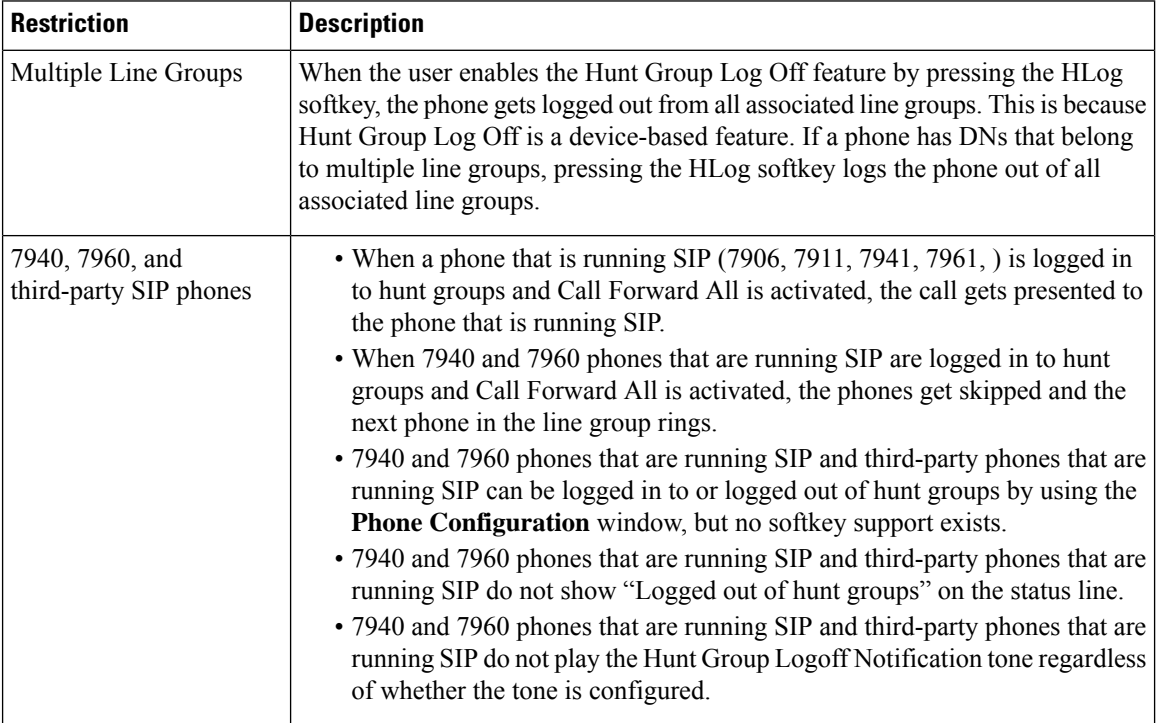

ı